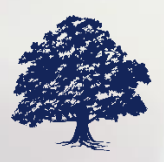

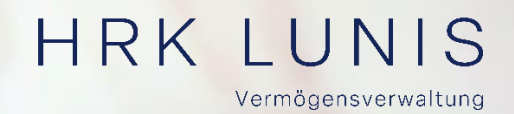

# **HRK LUNIS Kunden-Login**

Leitfaden

Wenn **Vermögensverwaltung** in höchster Qualität gelebt wird. **hrklunis.de**

 $\overline{\bowtie} @$ 

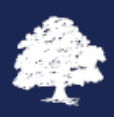

### **HRK LUNIS Kunden-Login**

Im Zeitalter der Digitalisierung gibt für beinahe jeden Lebensbereich Apps, die helfen sollen, unser tägliches Leben zu vereinfachen. Wie können wir Ihnen einen digitalen Mehrwert bei einem klaren Überblick über Ihr Vermögen bieten ?

Unser FinTech-Partner FinaSoft hat für Sie eine Anwendung entwickelt, mit der Sie immer und überall Ihr Gesamtvermögen sowie Ihre Vermögensentwicklung abrufen können - einfach, optisch ansprechend und intuitiv bedienbar.

#### **Ihr Zugang**

Ihren Zugang zum Kunden-Login finden Sie auf unserer **Homepage**.

<https://hrklunis.de/>

1. Über den Button "Kunden-Login werden Sie zum HRK LUNIS Kundenportal weitergeleitet.

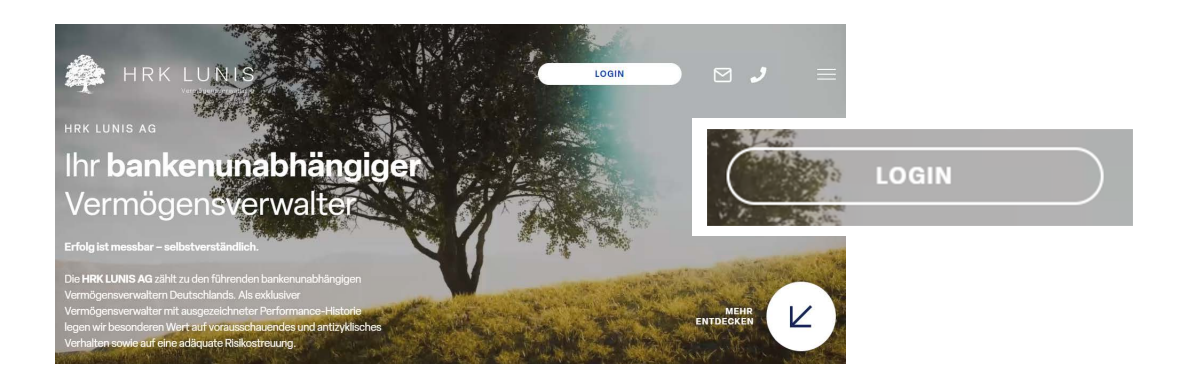

2. Wählen Sie Ihren **Zugang**.

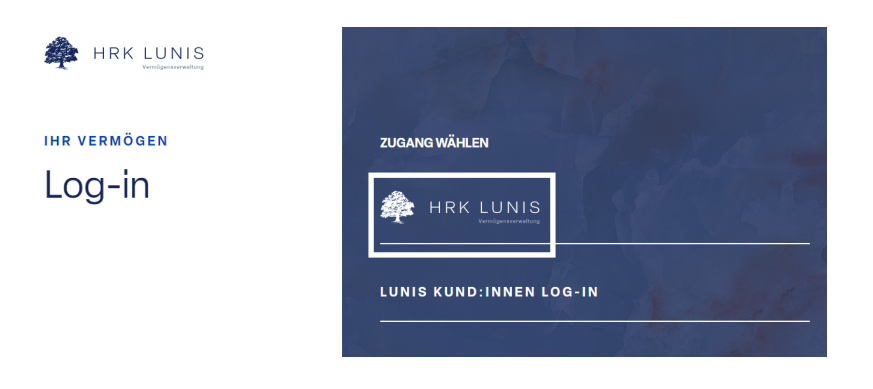

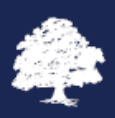

3. Im **Anmeldefenster** geben Sie Ihre Anmeldedaten ein.

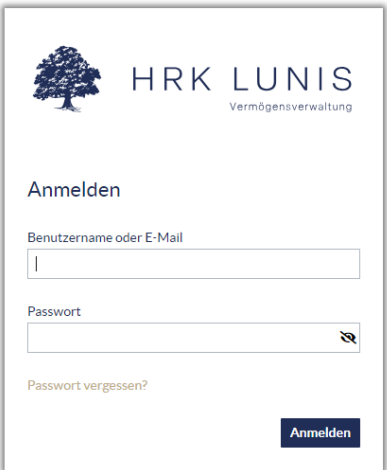

4. Nach erfolgreicher Anmeldung mit dem **Startpasswort** werden Sie aufgefordert, ein **persönliches Passwort** festzulegen

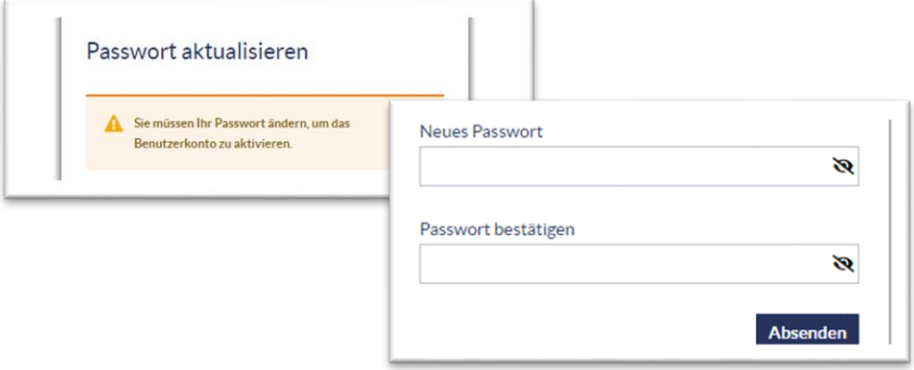

5. Hinterlegen Sie bitte Ihre **E-Mail-Adresse**. Ihre E-Mail-Adresse dient zukünftig als **Benutzername**, wenn Sie sich im HRK LUNIS-Kundenportal anmelden.

i.

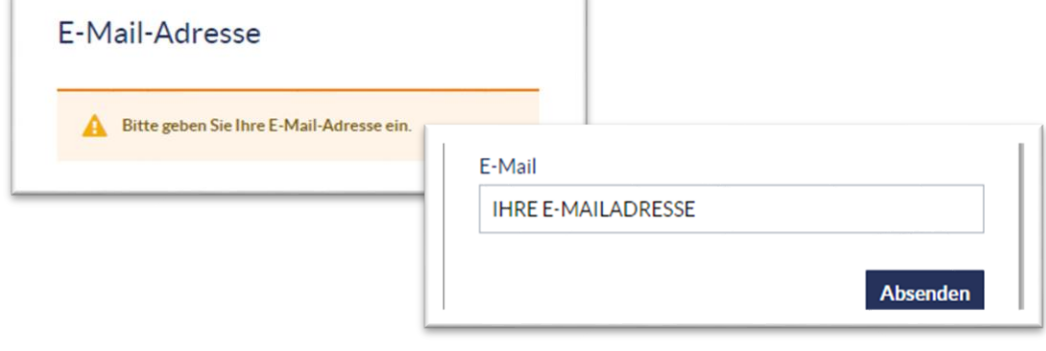

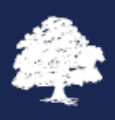

6. Zur abschließenden **Aktivierung** Ihres HRK LUNIS-Kundenportal-Benutzerkontos erhalten Sie von unserem EDV-Partner FinaSoft eine E-Mail an die hinterlegte E-Mail-Adresse. Diese E-Mail enthält einen **Link, über den Sie Ihr Benutzerkonto aktivieren.**

E-Mail-Adresse verifizieren

Sie müssen Ihre E-Mail-Adresse verifizieren, um das Benutzerkonto zu aktivieren.

## **Nützliche Hinweise**

#### **Navigation**

Das HRK LUNIS-Kundenportal ist in **drei Bereiche** aufgeteilt:

#### **Postbox**

- **Posteingang** Neu eingegangenen Dokumente. Die Zahl an der Postbox zeigt Ihnen an, wie viele neue Dokumente sich in der Postbox befinden.
- **Alle Elemente** Alle Dokumente, die in themenspezifischen Unterordnern kategorisiert sind.

#### **Portfolio**

- **Vermögensstatus** Grafische Darstellung Ihrer Vermögenswerte und deren Wertentwicklung sowie Assetklassenverteilung
- **EBESTAND** Auflistung jeder Position mit Kaufwert, Einstandskurs, Bestand
- **Porträt** zeigt einige Stammdaten zum Wertpapier an.
- **Umsätze** zeigt die Umsätze zu dem ausgewählten Wertpapier an.
- **Portfolioumsätze** Anzeige aller Umsätze in chronologischer Reihenfolge
- **Strukturanalyse** Grafische Darstellung Ihrer Vermögenswerte in Assetklassen
- **Wertentwicklung** Grafische Darstellung der Wertentwicklung

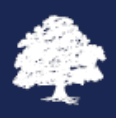

#### **Mein Konto**

- **Persönliche Daten**
	- "Profil" Anzeige des Anwenders
	- "Kontaktdaten" Hier können Sie Ihre Mailadresse ändern.
- **Authentifizierung**
	- "Passwort ändern"

#### **Bookmark (Favoriten)**

Um jederzeit von überall Zugriff auf das HRK LUNIS-Kundenportal zu haben, empfehlen wir Ihnen einen sogenannten "Bookmark" (Favoriten oder Lesezeichen) auf der Startseite Ihres PCs, Smartphones oder Tablets zu setzen.

So speichern Sie die Website und finden sie schneller wieder.

Die Vorgehensweise ist abhängig von Ihrem Browser – dem Programm, mit dem Sie in's Internet gehen.

- 1. Öffnen Sie Ihren Internet-Browser auf Ihrem Smartphone.
- 2. Geben Si[e www.hrklunis.de](http://www.hrklunis.de/) ein. Bestätigen Sie die Eingabe und klicken Sie auf den Kunden-Login-Button

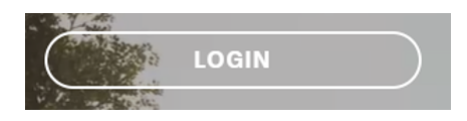

3. Rechts oben sehen Sie – abhängig von Ihrem Browser – folgende Zeichen:

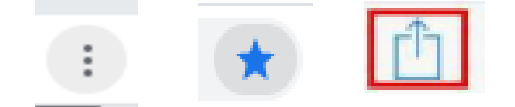

Wenn Sie keines der Zeichen sehen, dann drücken Sie bitte etwas länger auf die URL [www.hrklunis.finadesk](http://www.hrklunis.finadesk/) .... im Browserfeld.

4. Es öffnet sich ein neues Fenster, und Sie wählen je nachdem

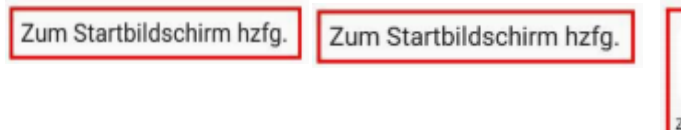

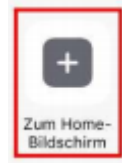

Seitenverknüpfung hinzufügen